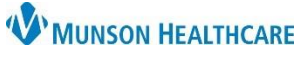

 $\equiv$   $\sim$   $\sim$ 

1

## **Glucose Equipment and Supply Order Workflow** for Providers and Clinical Staff

Cerner PowerChart Ambulatory **EDUCATION**

Misc Therapeutic Items/Supplies T1999

Misc Therapeutic Items/Supplies T1999 Ankle Misc Therapeutic Items/Supplies T1999 Feeding tube

Misc Therapeutic Items/Supplies T1999 Formula Misc Therapeutic Items/Supplies T1999 Home nebulizer Misc Therapeutic Items/Supplies T1999 Crutches Misc Therapeutic Items/Supplies T1999 Home oxygen

Misc Therapeutic Items/Supplies T1999 Home suction

Misc Therapeutic Items/Supplies T1999 Incontinence

Misc Therapeutic Items/Supplies T1999 Wheelchair -

Misc Therapeutic Items/Supplies T1999 Wheelchair -

**DME** 

(specify in comments)

(specify in instructions)

supplies(specify Comments)

iachin

pediatric

**Glucose Monitoring Device, Insulin Syringes, and Blood Glucose Test Strips**

Glucose monitoring devices can be ordered for a patient by a care team member within the DME order set on the Quick Orders and Charges page. Insulin syringes and blood glucose test strips can be entered as medication orders. Clinical staff entering these orders must propose the order(s) to a provider. DME orders can be printed or faxed through Medical Record Request.

#### **Glucose Monitoring Device - DME Order Entry**

Within the patient's chart, navigate to the Quick Orders and Charges page.

1. Select the generic DME order: **Misc Therapeutic Items/Supplies T1999**.

**Note**: Clinical Staff entering the DME order must propose the order to the provider.

2. Within Orders for Signature, click on Modify Details.

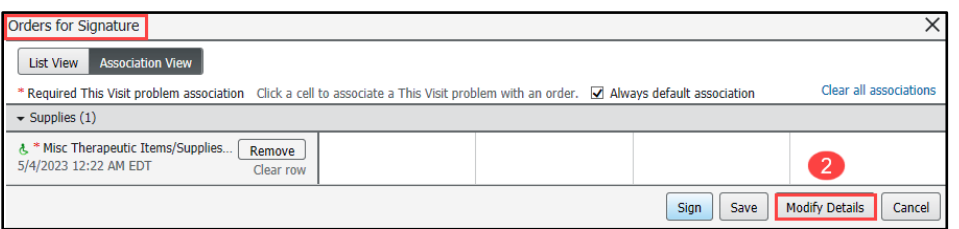

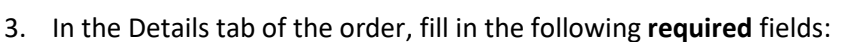

- DME Item: **Diabetes Supplies.**
- Specify: **Glucose Device Monitoring Name** (Example: Dexcom G6 receiver).
- 4. Associate an appropriate diagnosis to the order in the Diagnoses tab.
- 5. Click Sign.

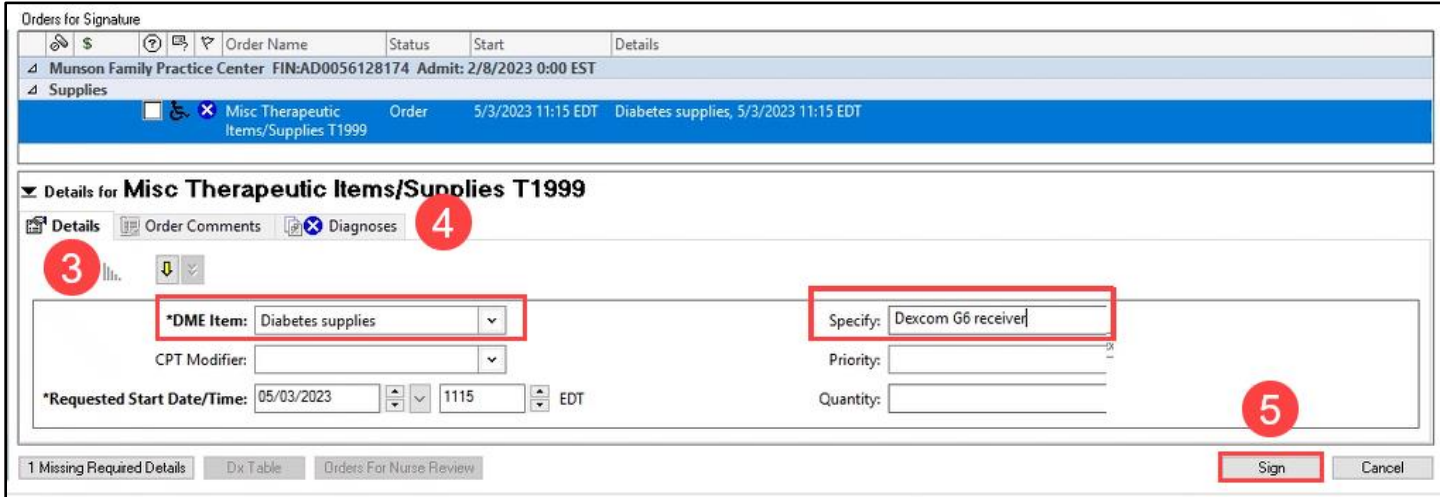

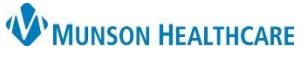

## **Glucose Equipment and Supply Order Workflow** for Providers and Clinical Staff

Cerner PowerChart Ambulatory **EDUCATION**

Medical Record Request

#### **Printing and Faxing DME Orders**

Within the patient's chart:

1. Click the Medical Record Request icon on the top PowerChart toolbar.

**Note**: DME orders proposed to a provider cannot be printed or faxed until the provider signs the order.

- 2. Within Medical Record Request, fill in the **required** fields:
	- a. Template: **AMB CP Scheduling Comprehensive**.
	- b. Purpose: **Further Medical Care**.
	- c. Within the Sections tab, select **ORD – AMB Ambulatory Procedures**.
	- d. Print or Fax the order:
		- To Print:
			- 1. Click **Preview,** then click the print icon.
			- To Fax:
				- 2. Select the Device !FxClinicName (the Device is the care team members clinic fax).

**Note**: To set a fax Device as a favorite, refer to Clinical Staff Personalization document on the [Clinical EHR Education](https://www.munsonhealthcare.org/clinical-ehr-education/ambulatory/ambulatory-clinical-personalization) website for additional information.

- 3. Click **Send.**
	- Enter the pharmacy fax number (10-digit number).

**Note**: To locate the fax number for the patient's pharmacy, click on the **Patient Pharmacy** icon, hover the cursor over the patient's preferred pharmacy for additional information to display (Ex: phone number, **fax number**, address).

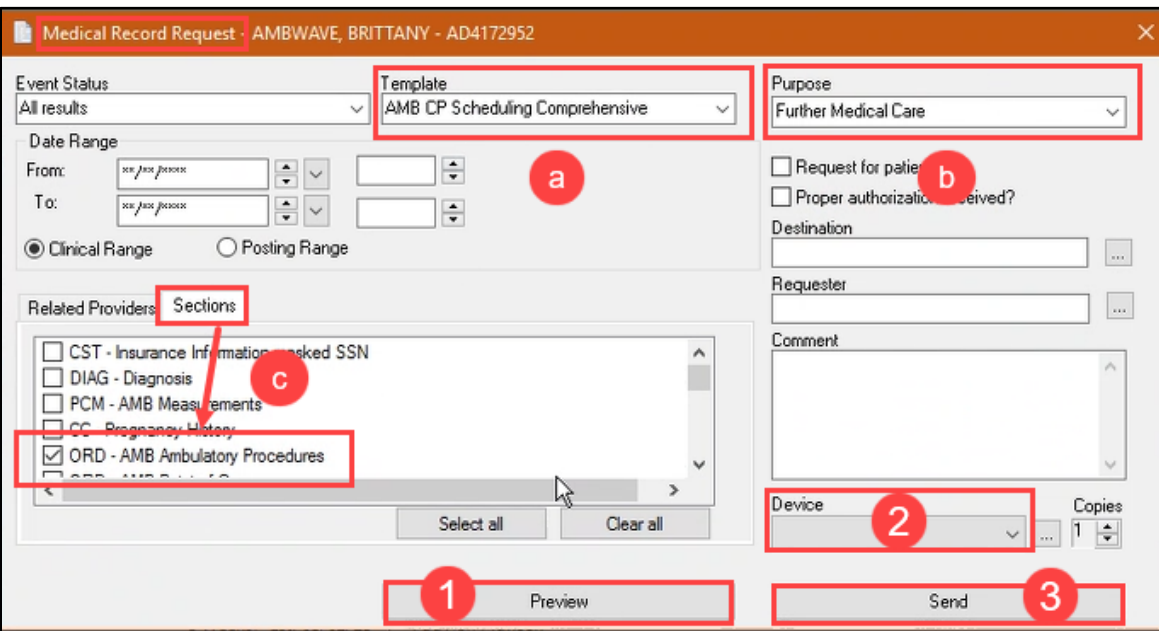

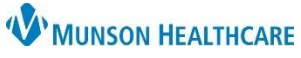

# **Glucose Equipment and Supply Order Workflow** for Providers and Clinical Staff

Cerner PowerChart Ambulatory **EDUCATION**

**Insulin Syringes and Blood Glucose Test Strips** 

Insulin syringes and blood glucose test strips can be ordered for a patient as medication orders. Clinical staff must propose the order(s) to a provider.

- **insulin – blood glucose test strips.**
- **insulin – syringes.**

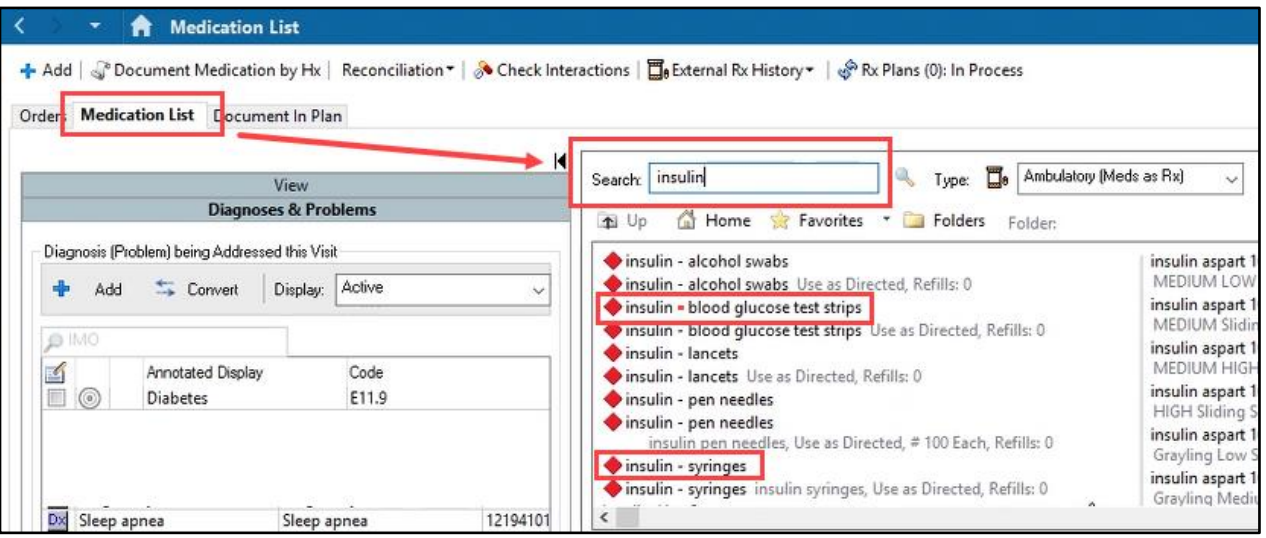